#### **How to use NIPER-A Library OPAC for Book Search**

Please open URL <https://libnipera.wordpress.com/opac/> in your browser

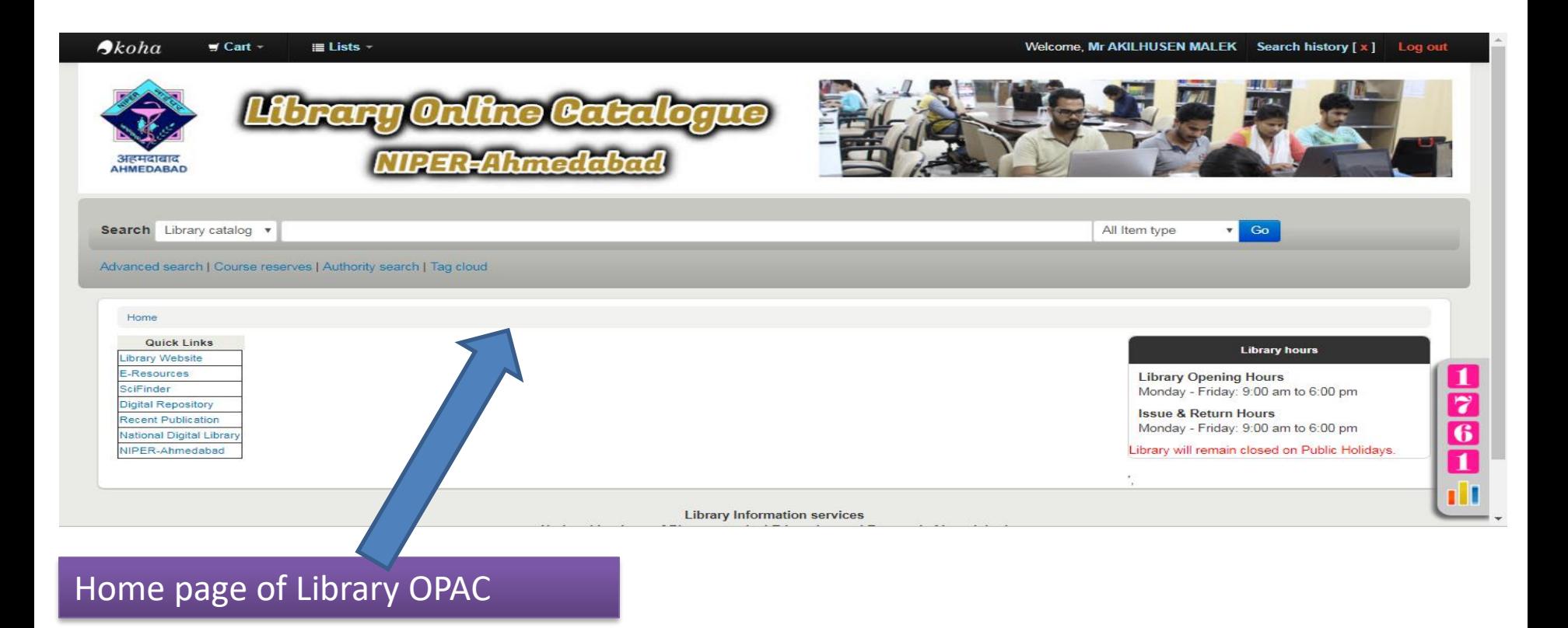

#### **How to perform basic search**

To do a Simple Search, you enter a word or multiple words in the search box. The Simple Search is a keyword search; the system will retrieve results that include the search term(s) at any field in the record.

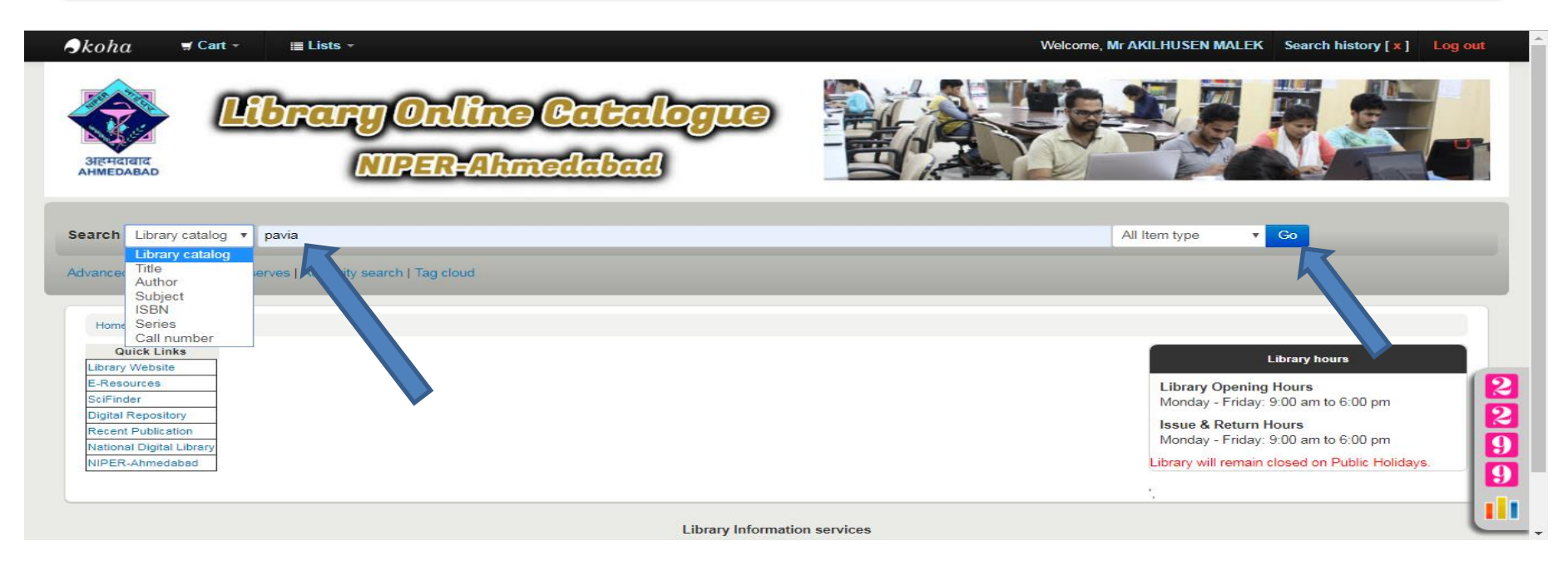

## **Check your searched results**

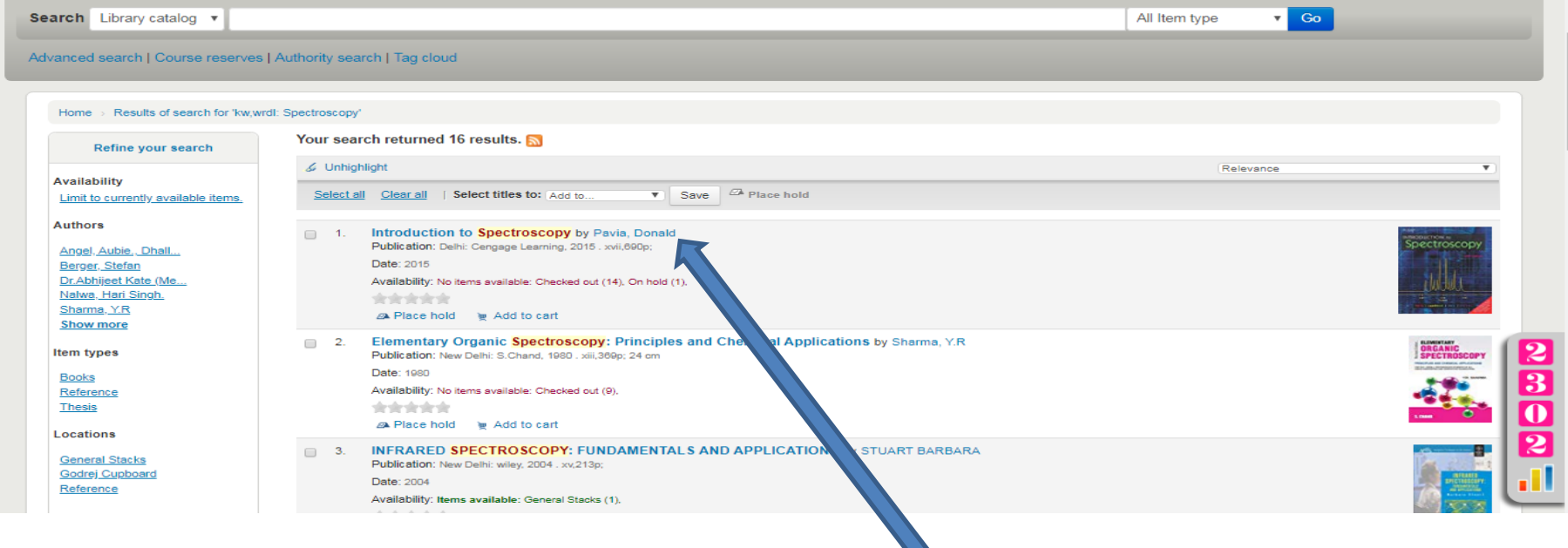

**Open and check Book Status in Library**

### **How to reserve issued books (Place hold)**

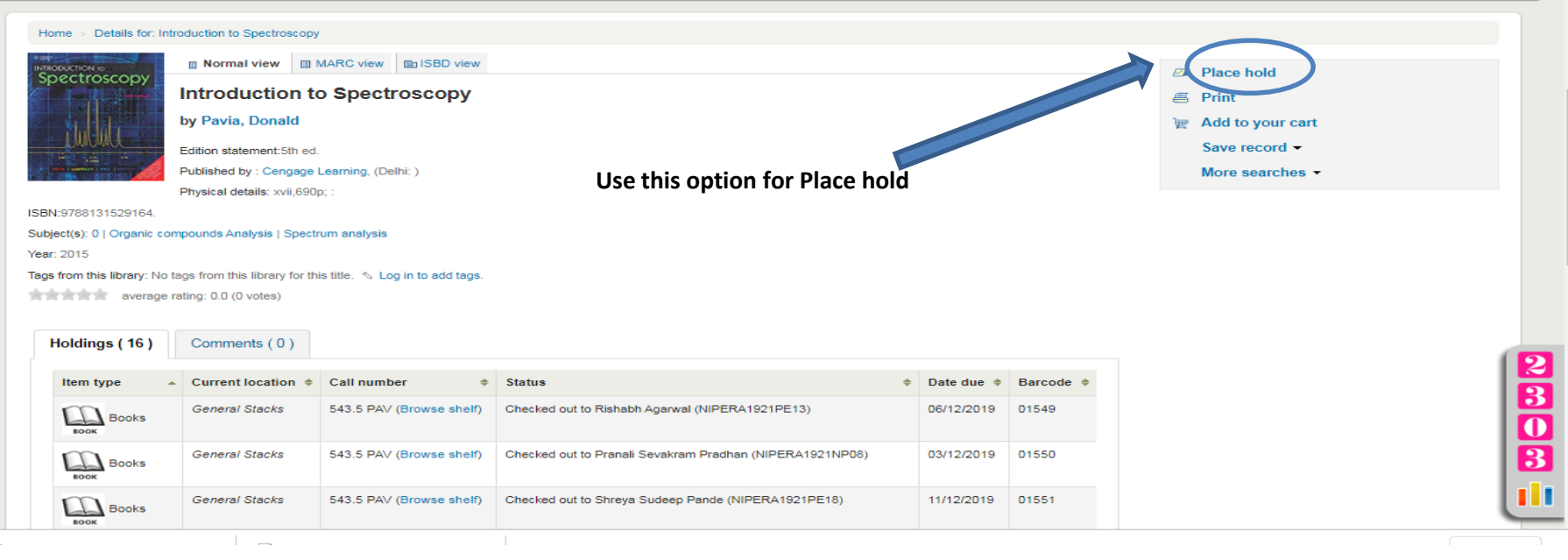

### Log in to your account

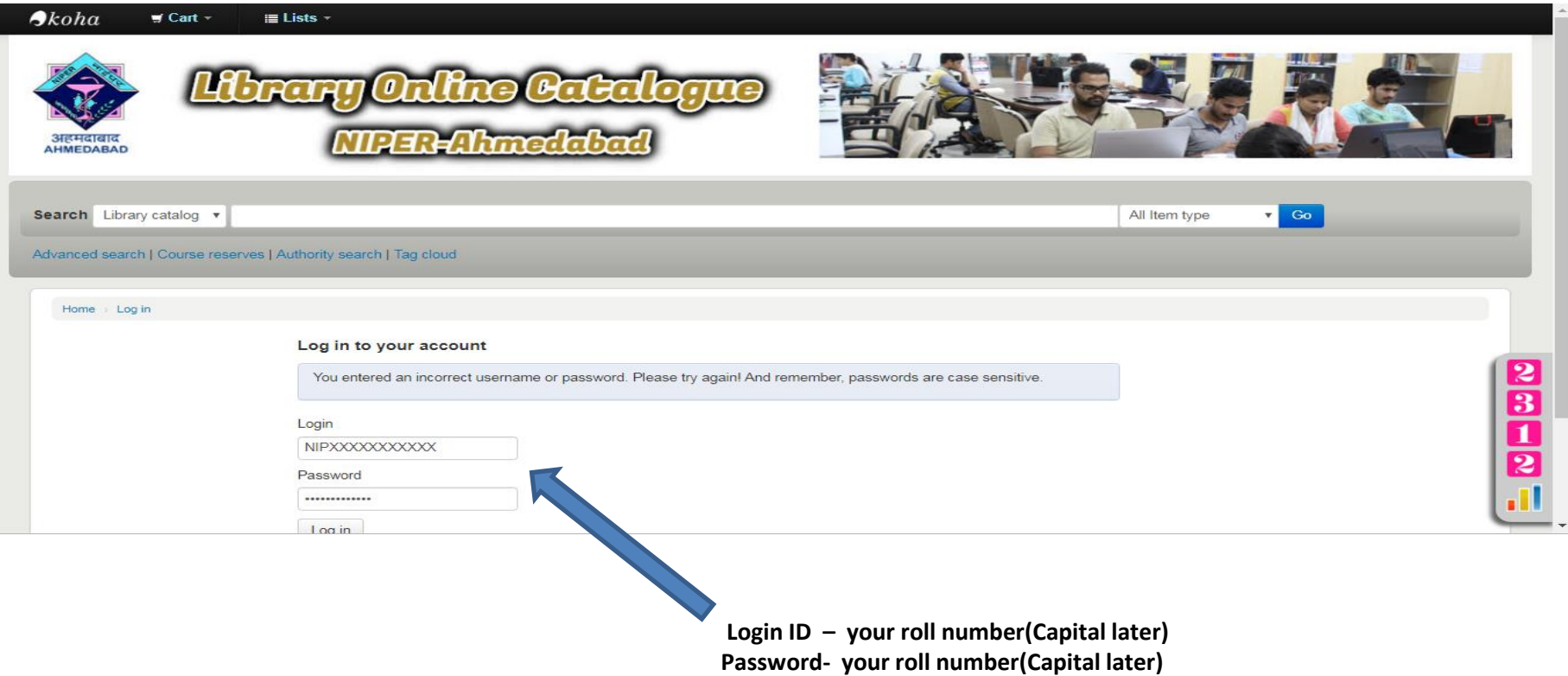

### **Click Confirm hold for book reserve**

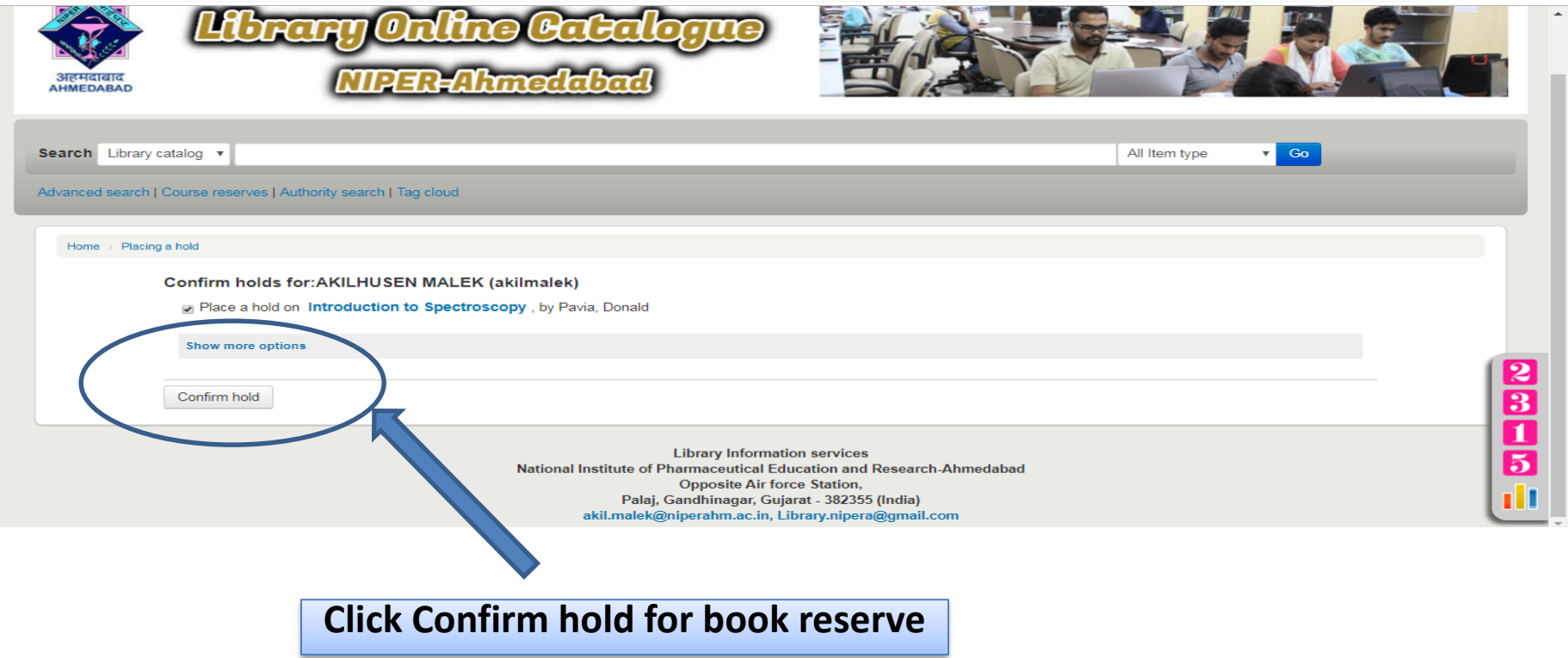

### Your books is reserve

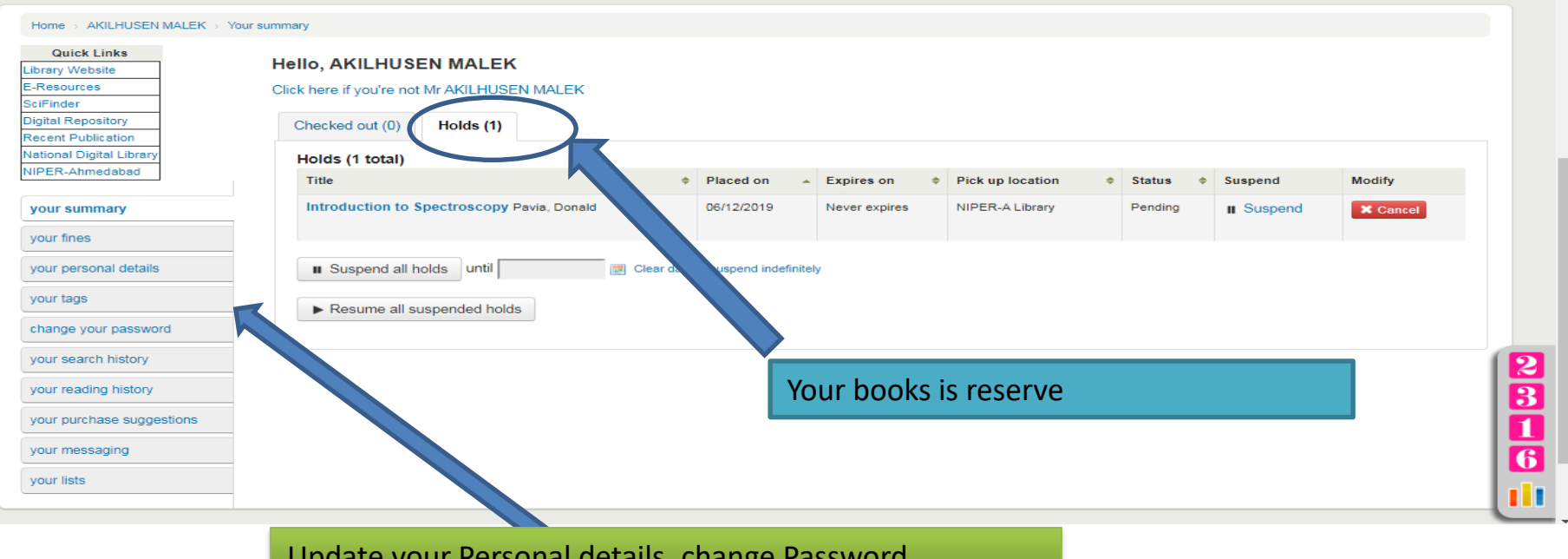

Update your Personal details, change Password,

### Advanced search

You may also limit your search to the Item Type. Below are shown all the different formats that the Library possess.

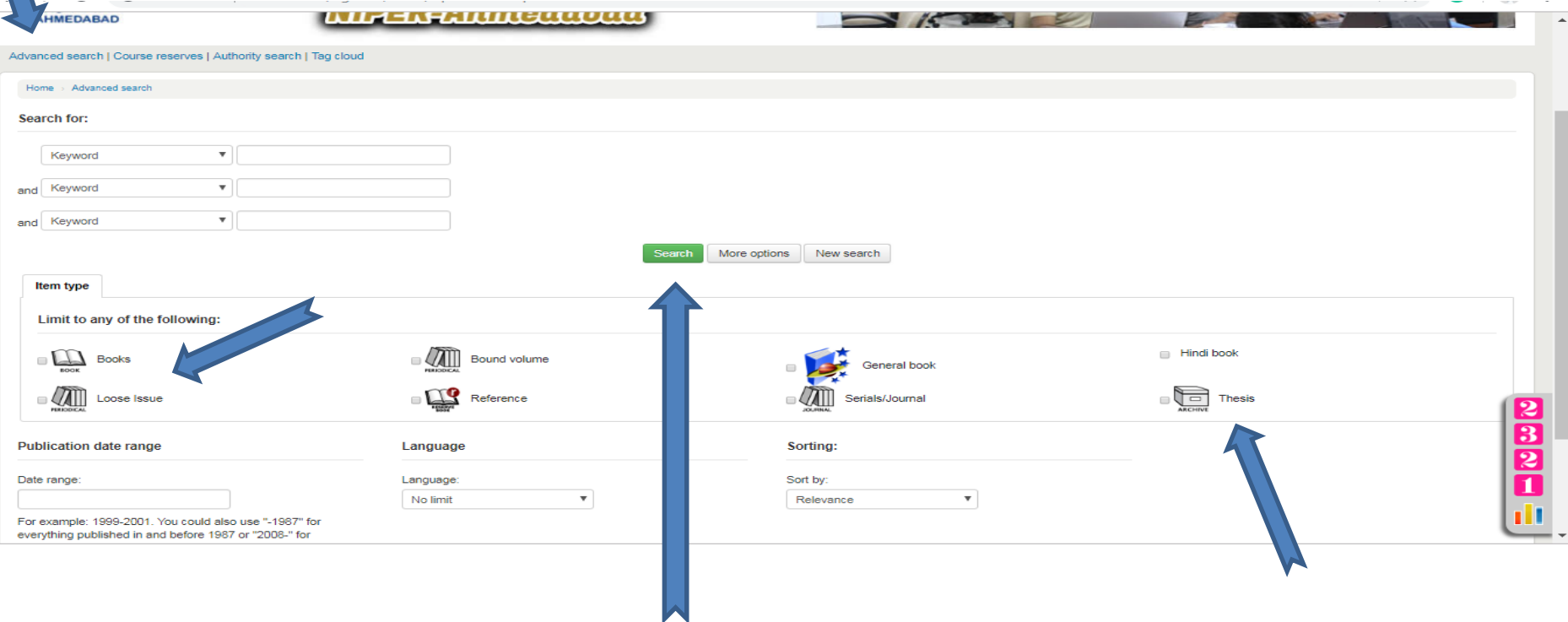

**Select limitation and search this book** 

## How to Book renew in web OPAC

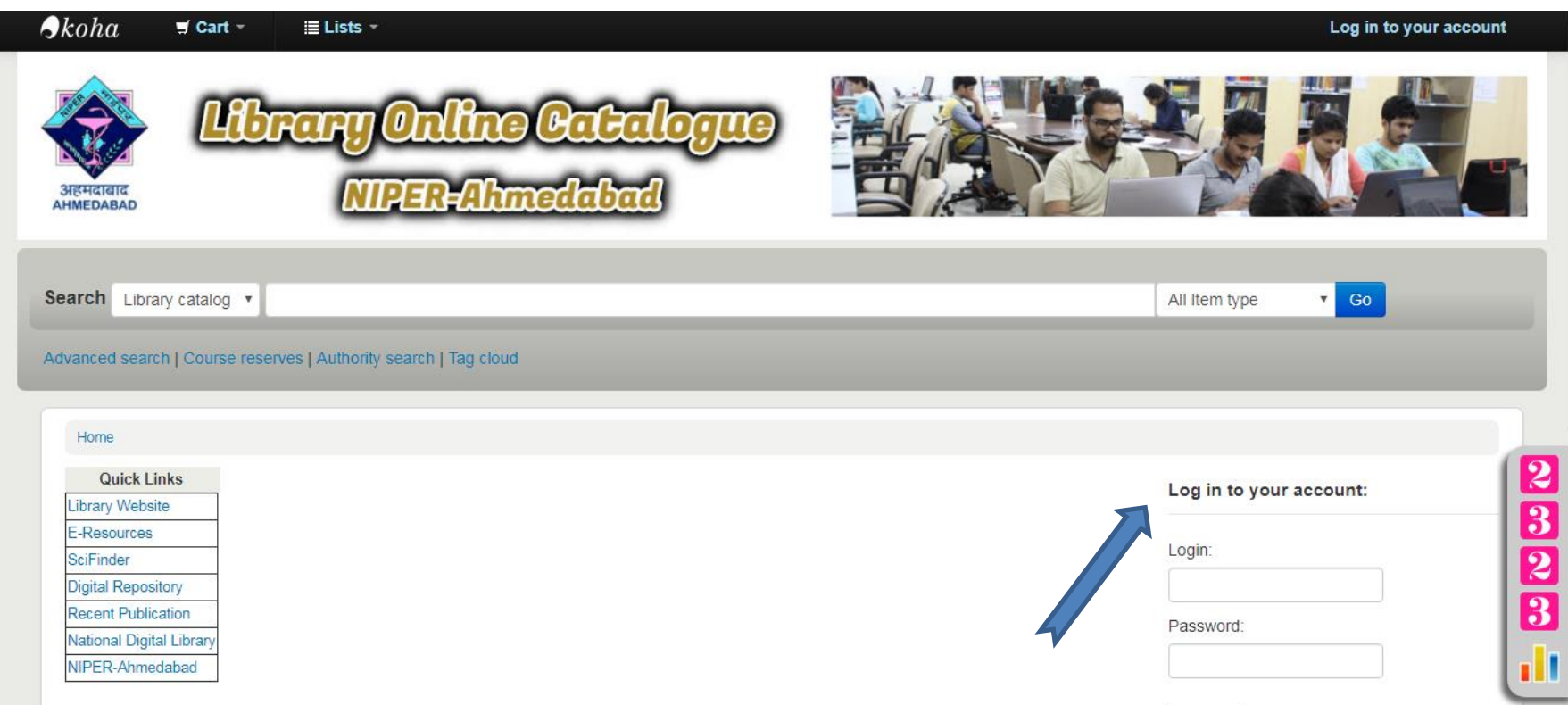

## Book renew in web OPAC

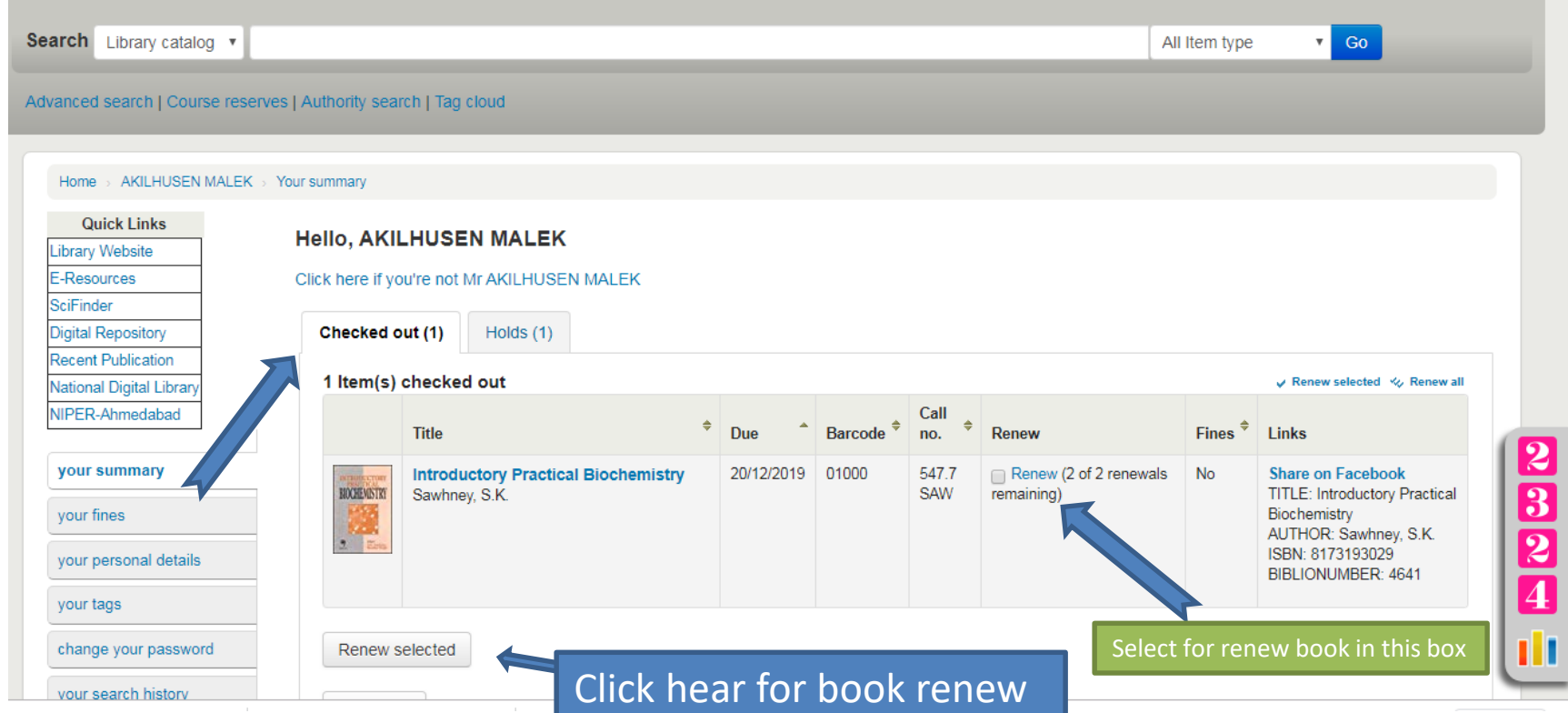

## Theses List of Department wise

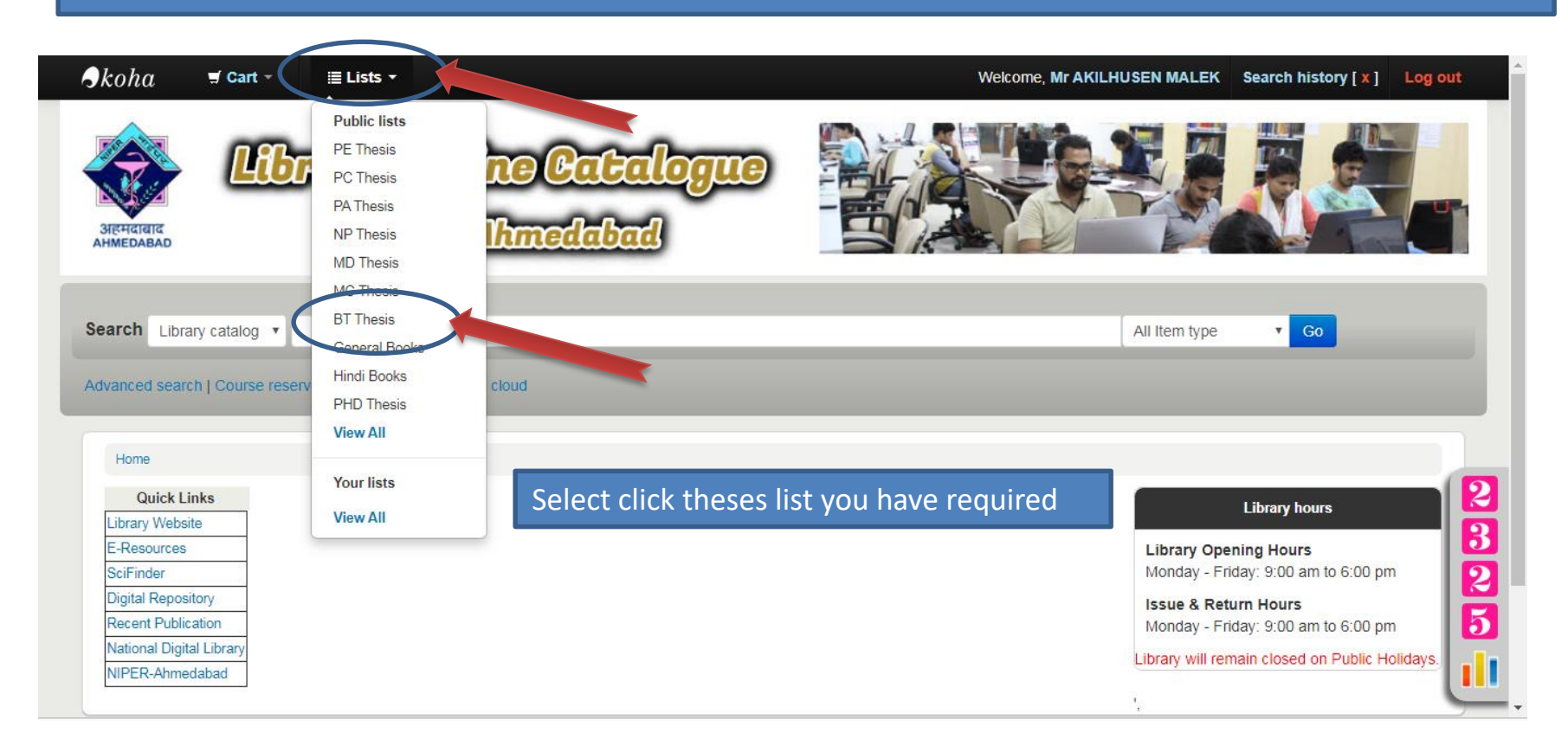

# Selected Theses List results

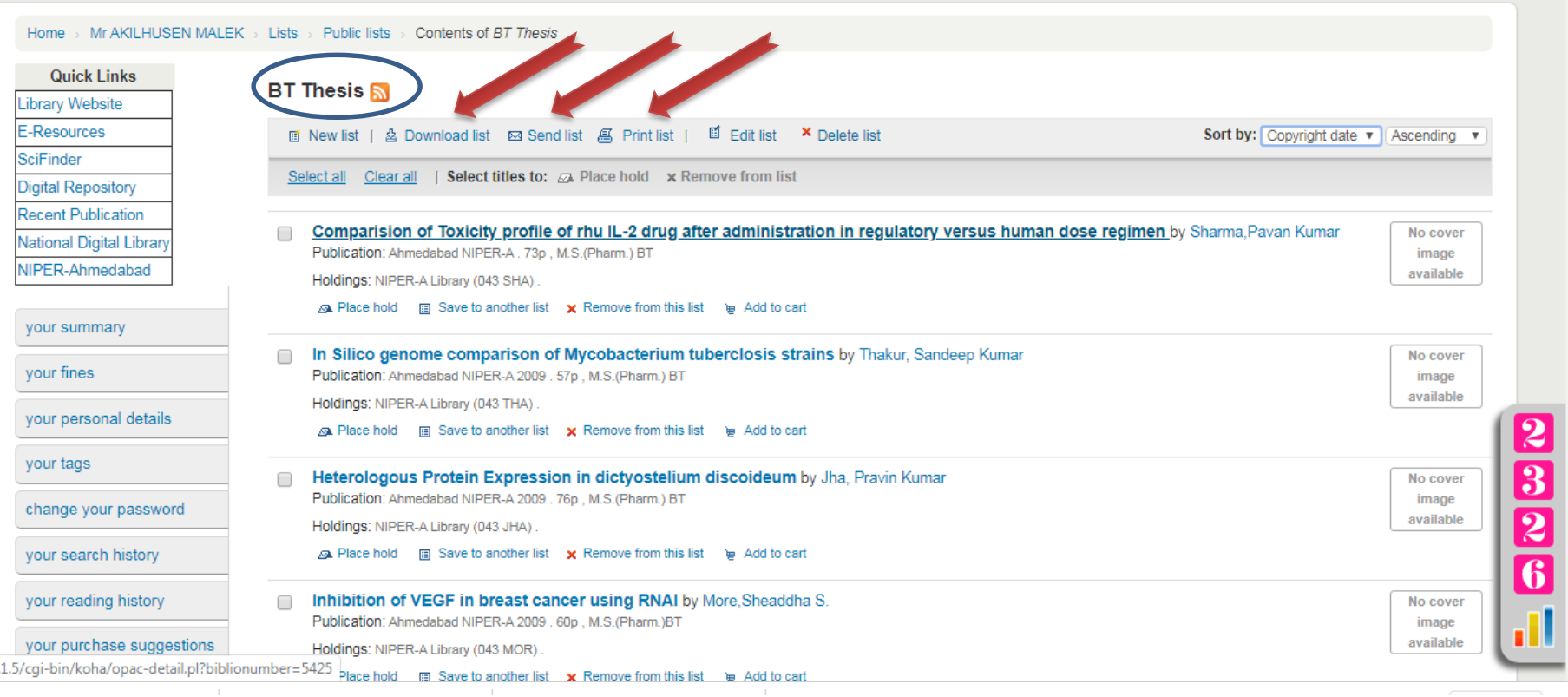

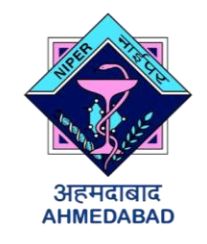

# **NIPER**

#### **AHMEDABAD LIBRARY LIBRARY INFORMATION SERVICES**